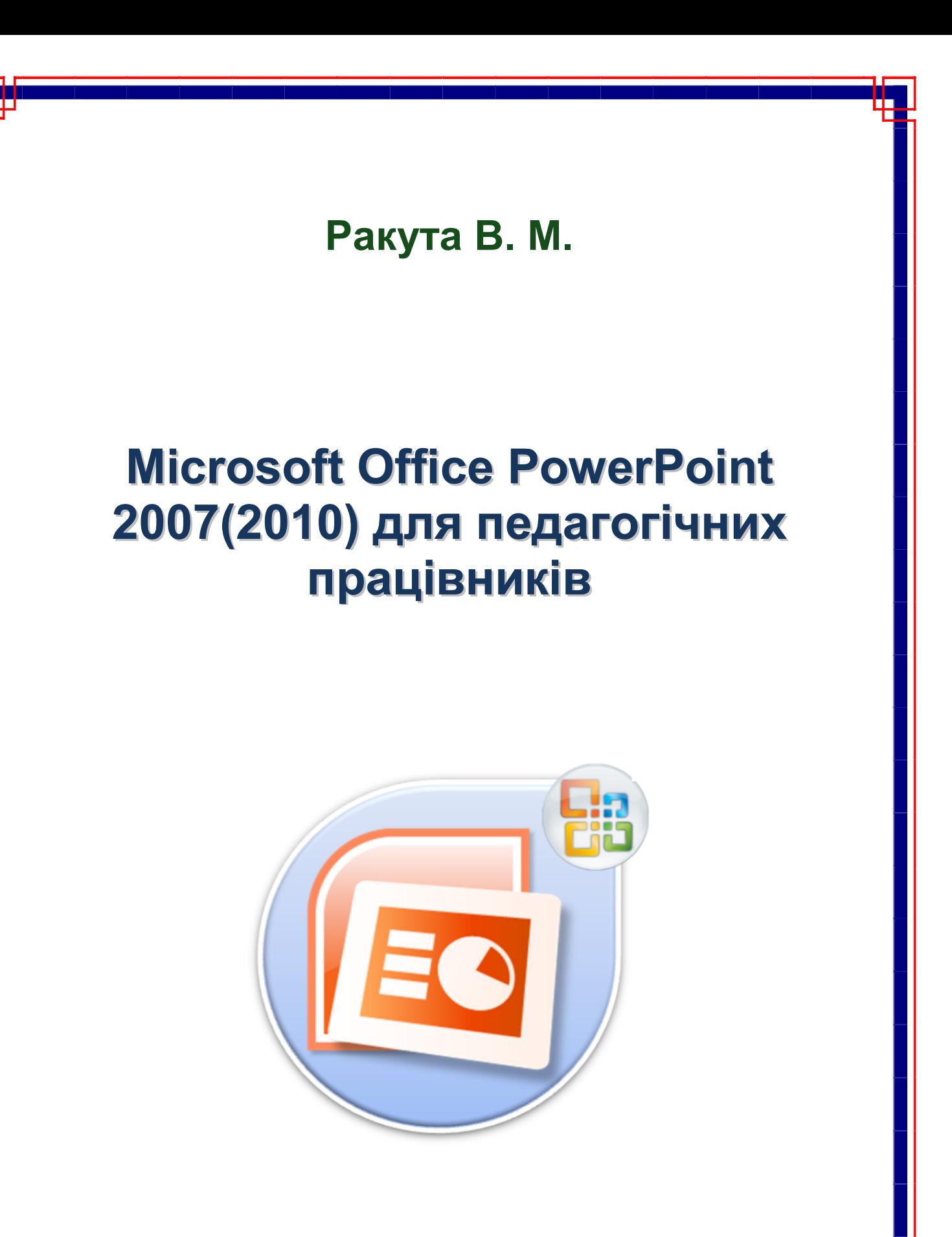

Чернігів 2013

Р25 **Ракута В. М.** Microsoft Office PowerPoint 2007 (2010) для педагогічних працівників: навчальний посібник. – Чернігів: ЧОІППО ім. К. Д. Ушинського, 2013. – 43с.

*Рецензенти:*

**Горошко Ю В. –** кандидат педагогічних наук, доцент кафедри інформатики та обчислювальної техніки Чернігівського національного педагогічного університету ім. Т. Г. Шевченко**.**

**Міненко В. О. –** учитель Чернігівської середньої школи № 34, учитель вищої категорії, старший вчитель.

Рекомендовано до друку вченою радою ЧОІППО ім. К. Д. Ушинського (протокол № 5 від 26.09.2012)

Посібник присвячено використанню Microsoft Office PowerPoint 2007(2010) у навчальному процесі загальноосвітніх навчальних закладів. Він містить відомості про основні функціональні можливості програми потрібні для створення мультимедійних презентацій, призначених для використання у навчально-виховному процесі. Посібник містить вимоги до презентацій навчального призначення, їх класифікацію та практичне завдання з технологією виконання.

У кінці книги наведено список літературних джерел, які автор використовував у ході роботи над посібником та рекомендує для отримання додаткової інформації про використання PowerPoint.

Для вчителів загальноосвітніх навчальних закладів та інших категорій педагогічних працівників.

Усі права захищено. Жодна частина, елемент, ідея, композиційний підхід цього видання не можуть бути скопійованими чи відтвореними в будь-якій формі та будь-якими засобами – ні електронними, ні фотомеханічними, зокрема ксерокопіюванням, записом чи комп'ютерним архівуванням, – без письмового дозволу автора.

# **Зміст**

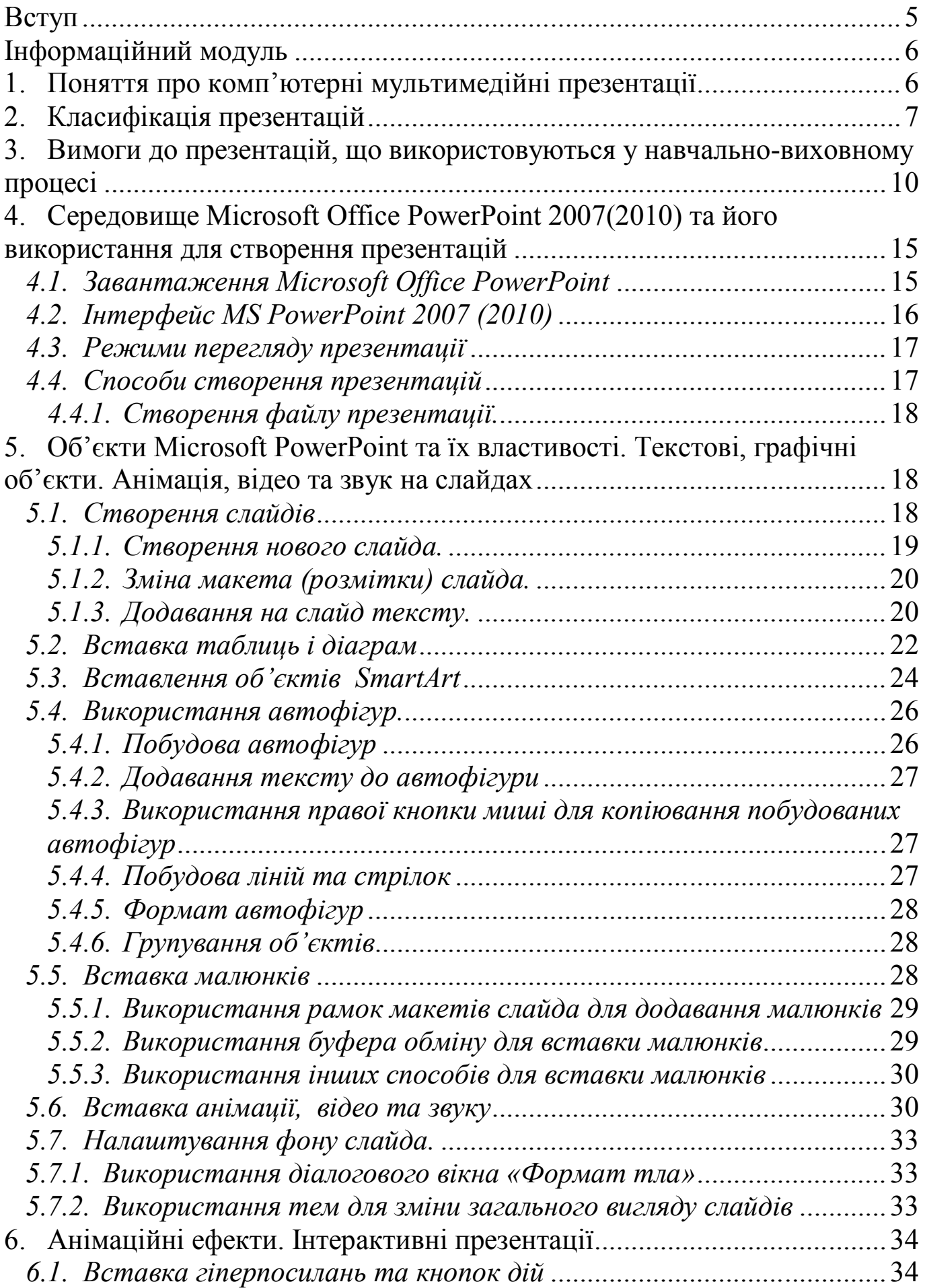

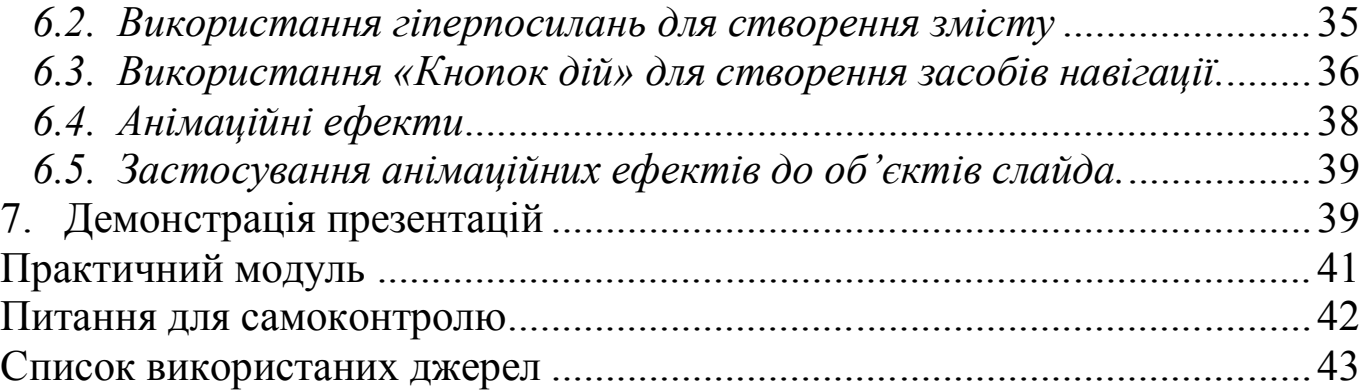

#### **Вступ**

Подальше підвищення результативності навально-виховного процесу в загальноосвітніх навчальних закладах (ЗНЗ) залежить від застосування педагогічними працівниками нових форм і методів навчання, а ефективність останніх великою мірою пов'язана з використанням сучасних засобів навчання. Одними з таких засобів і є мультимедійні комп'ютерні презентації.

Посібник присвячено використанню Microsoft Office PowerPoint 2007(2010) у навчальному процесі загальноосвітніх навчальних закладів. Він містить відомості про основні функціональні можливості програми та інструменти, що необхідні для створення високоякісних мультимедійних презентацій, призначених для використання у навчально-виховному процесі. Посібник містить вимоги до презентацій навчального призначення, їх класифікацію, а також практичне завдання та технологію його виконання. Матеріал книги розбито на невеликі, за можливістю максимально незалежні змістовні одиниці, розташовані в певній логічній послідовності. Все це дає можливість ефективно використовувати посібник як під час курсової перепідготовки педагогічних працівників, так і для самостійної роботи та самоосвіти.

У кінці книги наведено список літературних джерел, які автор використовував у ході роботи над нею та рекомендує для отримання додаткової інформації з данного питання.

Виражаю вдячність рецензентам, слухачам курсів за їх зауваження, запитання та побажання, висловлені під час проведення занять, що значною мірою сприяли покращенню змісту книги. Посібник є відкритим для подальшого вдосконалення. Автор буде вдячний за всі коментарі та зауваження читачів, що сприятимуть підвищенню якості книги.

(E-mail: rakuta\_valera@mail.ru).

### **Інформаційний модуль**

#### **1. Поняття про комп'ютерні мультимедійні презентації**

Спочатку стисло зупинимось на термінології.

*Мультиме́діа* (лат. multum (багато) + medium (середовище, носій)) — комбінування різних форм представлення інформації (тексту, графіки, звуку, відео, анімації) та її обробки в єдиному об'єкті (файлі, носієві).

З точки зору використання ІКТ це поняття можна визначити таким чином:

*Мультимедіа* – це комплекс апаратних і програмних засобів, що дозволяють користувачеві працювати в діалоговому режимі з даними різних видів (графіка, текст, звук, відео), організованими у вигляді єдиного інформаційного середовища. Наприклад, в одному об'єкті-контейнері (англ. container) може міститися текстова, аудіо, графічна та відео інформація, а також, можливо, способи інтерактивної взаємодії з нею.

Під терміном *презентація* (від англ. presentation – представлення, подання, показ) найчастіше розуміють суспільне представлення чогось недавно створеного, нового, ще невідомого аудиторії (наприклад підприємства, нового продукту, проекту, товару тощо).

Під час виступу, для кращого сприймання аудиторією матеріалу, що презентується, як правило, використовують допоміжні матеріали: таблиці, плакати, малюнки, фотографії, відеофільми та іншу наочність. У наш час із цією метою почали застосовувати *мультимедійні комп'ютерні презентації* (надалі їх будемо називати просто презентаціями), створені за допомогою спеціальних програм. Однією з таких програм є Microsoft Office PowerPoint 2007 (2010).

Презентація, створена за допомогою Microsoft PowerPoint, – це набір слайдів, що зберігаються у файлі спеціального формату. Слайд може містити текст, графічні об'єкти (фотографії, таблиці, рисунки, діаграми, відеозаписи), звук, анімацію, елементи керування (кнопки, гіперпосилання). Презентацію можна демонструвати на екрані монітора або за допомогою мультимедійного комплексу (комп'ютер, проектор, аудіообладнання, екран чи інтерактивна дошка).

Останнім часом мультимедійні презентації набули широкого використання у галузі освіти взагалі та у її середній ланці зокрема. Їх застосування допомагає вчителю підвищити ефективність навчально-виховного процесу. Презентації використовують під час викладання нового матеріалу, для систематизації і узагальнення набутих знань, з метою визначення рівня навчальних досягнень учнів тощо.

#### **2. Класифікація презентацій**

Класифікувати презентації можна за різними ознаками. Як зазначають Морзе та Дементієвська «в літературі не існує загальновизнаної класифікації презентацій за типом змісту та оформленням. Наприклад, Ястребов Л. Й. пропонує класифікувати презентації за ступенем їх «оживлення» різними ефектами. Він виділяє такі групи презентацій:

 Офіційна презентація – різного роду звіти, доповіді тощо перед серйозною аудиторією, в якій необхідним є строгий дизайн, витриманість, єдиний шаблон оформлення для всіх слайдів, вимагається чітке структурування та розміщення на слайдах усіх тез доповіді.

 Офіційно-емоційна презентація. Така презентація використовується для двох цілей: передати слухачам деяку офіційну інформацію та надихати їх, переконати в чомусь. Наприклад, таку презентацію можна зробити на батьківські збори.

 «Плакати». В цьому випадку презентація складається тільки з ілюстративного матеріалу. На слайдах – тільки ілюстрації з мінімумом підписів, комп'ютер використовується як звичайний слайд-проектор. Уся робота з пояснення змісту покладається на доповідача. Дуже бажаний єдиний шаблон оформлення.

 «Подвійна дія». На слайдах презентації крім зображень використовується текстова інформація. Вона може або пояснювати вміст слайду або його «розширювати».

7

 Інтерактивний семінар створюється для проведення семінару в режимі діалогу з аудиторією. Стають допустимими різноманітні анімації, рухомі малюнки, фотографії, що обертаються, об'єкти навігації, і особливо – розгалуження презентації: в залежності від відповідей слухачів, їх реакції на запитання і твердження.

 Електронний роздатковий матеріал. Матеріал презентації має викладатися вичерпно докладно, оскільки у слухача немає можливості перепитувати доповідача. Додатковий матеріал може міститися у гіперпосиланнях або у спеціальних Замітках до слайду. Якщо презентація призначена для самостійної роботи, її інтерфейс, навігація по слайдах, можливості розгалуження повинні бути добре продумані та обґрунтовані.

 «Інформаційний ролик». Ролик має демонструватися самостійно і незалежно від доповідача, причому автоматично повертатися до його початку. Весь показ проходить в автоматичному режимі. Презентація містить матеріали інформаційно-рекламного характеру, наочні матеріали, розраховані на швидке сприйняття. Наприклад, така презентація може використовуватися на виставках. Добре, коли така презентація супроводжується дикторським пояснюючим текстом, що звучить з колонок [2].

Презентації можна класифікувати і за такими ознаками:

1. За кількістю медіа засобів: мультимедіа (звуки, зображення, відео фрагменти); текстова (з мінімальним ілюструванням); комбінована.

2. За призначенням: комерційні (здебільшого рекламного характеру); інформаційні; навчальні тощо.

Розглянемо навчальні презентації як окрему групу, враховуючи їх особливу роль у навчальному процесі. Серед навчальних презентацій в залежності від цілей їх застосування можна виділити: лекційні (викладача); звіт про результати діяльності, проект, дослідження (учнівська робота); тест (як викладача, так і учнів).

За способом подання слайдів можна розрізняти презентації:

1. Для супроводу лекції, виступу – із записом голосу лектора чи усним супроводом.

2. Слайд-шоу – без супроводу лектора або із записаним голосом доповідача.

3. Комбінована – з усним супроводом, із записаним голосом, частиною якої може бути слайд-шоу.

Крім того, навчальні презентації можна класифікувати за дидактичними ознаками: учительські та учнівські.

При цьому учительські презентації призначені для:

 супроводу лекції (текст, ілюстрації, інтерактивні засоби спілкування з аудиторією);

 ілюстрування лекції, доповіді (тільки малюнки, графіка, відео);

 узагальнення, представлення результатів діяльності учнів, наприклад для доповіді на педраді, методичній раді тощо;

 постановки проблеми, створення пізнавальної мотивації учнів, колег тощо;

 перевірки або самооцінювання знань чи вмінь, тобто тестові;

виконання вже зазначених функцій, тобто комбінована.

Учительська презентація за призначенням може бути:

– проблемною – вступ до теми;

– інформативною: інструкції, приклади для учнів, форми оцінювання, консультування. Вона використовується учнями самостійно впродовж вивчення теми, доступна їм в будь-який час навчального процесу;

– діагностичною, контролюючою: використовується для перевірки знань учнів, самооцінювання наприкінці вивчення теми, розділу, уроку. Використовується учнями індивідуально і самостійно після вивчення розділу, теми та доступна їм у присутності вчителя чи у вільному доступі.

Роль і місце учнівських презентацій сьогодні ще недостатньо вивчено й тому дидактичні можливості мультимедійних презентацій як потужного засобу навчання та розвитку учнів недооцінені і саме тому часто неправильно використовуються педагогами у навчальному процесі.

9

Учнівські мультимедійні презентації доцільно використовувати як для представлення результатів власних проведених досліджень, проектів, самостійної роботи, так і для виконання випереджуючих завдань як засіб ознайомлення з новою інформацією.

За кількістю учнів, які планують, проектують, розробляють, демонструють можна розглядати презентації:

 індивідуальні – розробляються і створюються одним учнем;

 групові – розробляються і створюються малою групою учнів;

 класні – можуть бути підготовлені всім класом індивідуально чи малими групами, що створюють окремі слайди [1].

#### **3. Вимоги до презентацій, що використовуються у навчальновиховному процесі**

Різні джерела та автори наводять багато різних вимог до презентацій, які визначаються різними факторами.

Наведемо, з нашої точки зору, найбільш раціональні.

#### *Склад презентації*

Як правило, до складу презентації повинні входити:

- 1.Титульний слайд.
- 2.Зміст у вигляді гіперпосилань на потрібні слайди або розділи.
- 3.Основний матеріал презентації.
- 4.Перелік використаних джерел (до 5 основних).
- 5.Завершальний слайд. Слайд з фотографією автора і контактною інформацією (пошта, телефон).

### *Оптимізація зображень*

Як зазначає Крутій, у презентації потрібно розміщувати тільки оптимізовані (стислі) хорошої якості зображення. Поганою вважається презентація, що довго завантажується, тому що має великий розмір.

### *Збереження презентації*

Якщо ви працюєте в PowerPoint 2007, то остаточний варіант краще зберігати в форматі "Презентація PowerPoint 97-2003 і 95" або в форматі "Демонстрація" (PPS).

Під час використання будь-яких нестандартних шрифтів поставте прапорець біля пункту "Впровадити шрифти TrueType". У Microsoft Office 2003 для цього треба вибрати в меню пункт "Сервіс", "Параметри …" і вкладку "Збереження".

Тоді до Вашої презентації зможе зайти більшість користувачів і текст на слайдах буде відображатися точно так, як на вашому комп'ютері.

#### *Вставка відео*

Відео краще вставляти в форматі wmf або mpg. Уникайте формату avi і mov. Перекодувати відео в потрібний формат можна будь-яким відеоконвертором. Обов'язково копіюйте в папку з презентацією відеоролики, тому що вони на відміну від картинок не впроваджуються.

#### *Вплив кольору*

Колір впливає на сприйняття дорослих і дітей по-різному.

Колір може збільшити або зменшити розміри об'єктів. На одному слайді рекомендується використовувати не більше трьох кольорів: один для фону, один для заголовків, один для тексту.

Для фону і тексту використовуйте контрастні кольори. Зверніть особливу увагу на колір гіперпосилань (до і після використання).

### *Колір фону*

Для фону обирайте більш холодні тони (синій або зелений).

Строкатий фон не використовувати. Якщо Ви не впевнені в якості освітлення аудиторії, де буде відбуватися презентація, краще обрати білий фон. Текст повинен бути добре видно.

#### *Розміщення зображень (фотографій)*

Матеріали розташовуються на слайдах так, щоб зліва, праворуч, зверху, знизу від краю слайда залишалися вільні поля.

*Для кращого сприйняття намагайтеся дотримуватися єдиного формату слайдів (однаковий тип шрифту, подібна колірна гамма).*

### *Використання списків*

Списки використовувати тільки там, де вони потрібні. Списки з великого числа пунктів не треба застосовувати (оптимальна кількість 3, 5, 7 пунктів).

Великі списки і таблиці розбивати на 2 слайда. Чим простіше, тим краще.

#### *Анімаційні ефекти*

Анімація не повинна бути нав'язливою. Не допускається супровід появи тексту звуковими ефектами (зі стандартного набору звуків PowerPoint). Не рекомендується обирати ефекти анімації до заголовків, особливо такі, як "Обертання", "Спіраль" тощо.

В інформаційних слайдах анімація об'єктів допускається лише у випадку, якщо це необхідно для відображення змін і якщо черговість появи анімованих об'єктів відповідає структурі заняття або уроку.

## *Зміст інформації*

Під час підготовки слайдів в обов'язковому порядку необхідно дотримуватися прийнятих правила орфографії, пунктуації, скорочень і правил оформлення тексту (відсутність точки в заголовках тощо).

Форма представлення інформації повинна відповідати рівню знань слухачів. У презентаціях для дітей дошкільного віку і початкової школи точка в заголовках ставиться.

## *Розташування інформації на слайді*

Простіше зчитувати інформацію розташовану горизонтально, а не вертикально. Найбільш важлива інформація повинна розташовуватися в центрі екрана. Форматувати текст необхідно за шириною.

Не допускати "рваних" країв тексту.

ПРИМІТКА: Рівень запам'ятовування інформації залежить від її розташування на екрані.

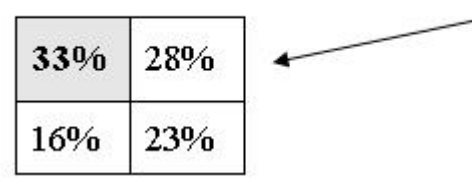

У лівому верхньому кутку слайда розташовується найважливіша інформація.

## *Шрифт*

Текст повинен бути добре видним.

Розмір шрифту не повинен бути дрібним. Найбільш "дрібний" для презентації – шрифт 22 пт. Відмовтеся від курсиву. Краще правило використання курсиву – уникати його взагалі, оскільки він, як правило, лише ускладнює читання, уповільнює швидкість сприйняття.

Згідно з висновком учених з лабораторії ергономіки зору (США) кращим шрифтом для читання тексту з екрану визнаний шрифт Verdana, так само затверджені оптимальні розміри шрифту – 10-12 пунктів. Дослідники дійшли до висновку, що вибір правильного шрифту сприяє збереженню гостроти зору! Крім того, правильно вибраний шрифт захистить від синдрому комп'ютерного зору.

Отже, краще використовувати для презентацій шрифти без зарубок (їх легше читати): Arial, Verdana.

Більше "повітря" між рядків – міжрядковий інтервал полуторний.

*Примітка. Бажано встановлювати єдиний стиль шрифту для всієї презентації.*

#### *Способи виділення інформації*

Слід використовувати: рамки, межі, заливку, різні кольори шрифтів, штрихування, стрілки. Якщо хочете привернути увагу до інформації, використовуйте: малюнки, діаграми, схеми.

#### *Обсяг інформації*

Не варто заповнювати один слайд занадто великим обсягом інформації: слухачі можуть одноразово запам'ятати не більше трьох фактів, висновків, визначень.

Найбільша ефективність досягається тоді, коли ключові пункти відображаються по одному на кожному окремому слайді. Розміщувати багато дрібного тексту на слайді неприпустимо.

#### *Розгалужена навігація*

Використовуйте навігацію для забезпечення інтерактивності і нелінійної структури презентації. Це розширить її область застосування. Навігація – це перехід на потрібний розділ зі змісту і навпаки.

*Звук*

Музика повинна бути ненав'язлива, а її вибір – виправданий. Побажання:

Не зловживайте ВЕЛИКИМИ БУКВАМИ. Особливо в заголовках.

Якщо Ви пропонуєте інформацію дітям, то не можна не враховувати вікових особливостей.

Не створюйте презентацій нудних, монотонних, громіздких, ретельно підберіть шаблон, текст, графіку з урахуванням вищезазначеного.

Перевантаженість текстом – найбільш розповсюджене неподобство. Текст може бути тільки тезовим, якщо презентація – лекція. Захаращення текстом призводить до враження, що доповідач сам погано володіє матеріалом і йому потрібна підказка на екрані, щоб не забути щось істотне. Саме такої думки будуть про Вас слухачі. Навіть якщо тексту мало, але в якийсь момент він повторює мовлення доповідача (навіть якщо доповідач стоїть спиною до екрану), слухачі у своїй безпосередності відстежуватимуть Ваше мовлення на предмет відмінностей від тексту.

Отже, необхідно дотримувалося неухильно правила: кількість тексту в презентаціях повинно становити 35%. Увесь непотрібний текст слід залишити або для усного виступу, або замінити його ілюстративним матеріалом: графіками, картинками тощо.

Текст презентації повинен бути лаконічний і зрозумілий вихованцям.

Шаблон повинен відповідати представленій темі (або хоча б бути нейтральним) [8].

*Слід розуміти, що вимоги до презентацій мають рекомендаційний характер і, в першу чергу, їх дотримання повинно визначатись метою використання презентації та здоровим глуздом.*

### **4. Середовище Microsoft Office PowerPoint 2007(2010) та його використання для створення презентацій**

Для створення презентацій в Україні найчастіше використовується програма Microsoft Office PowerPoint, яка входить до складу інтегрованого пакета MS Office.

Слайди підготовлені за допомогою РоwегРоіnt можна демонструвати в певній послідовності, окремо відображати елементи певного слайду, задавати час переходу від одного слайда до іншого, ефекти відображення слайда і т.д. На слайді може міститись текст, графічні зображення, відеоролик, анімація. Управління показом слайдів може відбуватися вручну, тобто за допомогою клавіатури або миші, або автоматично, коли слайди перемикаються самі через певний проміжок часу.

Створені у РоwегРоіnt презентації можна демонструвати за допомогою монітора (для невеликого кола осіб) або на екрані (інтерактивній дошці) за допомогою мультимедійного проектора. Презентацію також можна представляти у роздрукованому вигляді.

## *4.1. Завантаження Microsoft Office PowerPoint*

ОС Windows надає декілька способів для завантаження PowerPoint. Розглянемо ті, що найчастіше використовуються.

- За допомогою *Головного меню* ( <mark>→ пуск</mark> ⇒ Усі програми  $\blacktriangleright$  $\Rightarrow$  **m** Microsoft Office  $\Rightarrow$  **G** Microsoft Office PowerPoint 2007<sub>)</sub>.
- Для запуску з *Робочого столу* або з панелі *Швидкий запуск*

(знаходиться на *Панелі задач*) потрібно скористатись значком при умові його присутності.

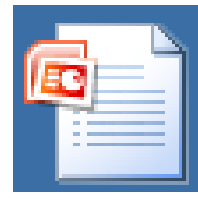

**• Microsoft Office також можна відкрити, викона**вши подвійне клацання лівою кнопкою миші на піктограмі презентації (рис. 4.1.1), створеної за його допомогою. Спочатку завантажиться PowerPoint, а потім у Рис. 4.1.1 БИОГОЮ. СПО ГИТКУ ЗАВИТЬСЯ Р ГО ВІКНІ З'ЯВИТЬСЯ ВКАЗАНА ПРЕЗЕНТАЦІЯ.

# *4.2. Інтерфейс MS PowerPoint 2007 (2010)*

Після завантаження на екрані з'явиться вікно PowerPoint. Розглянемо основні елементи, з яких воно складається (рис. 4.2.1):

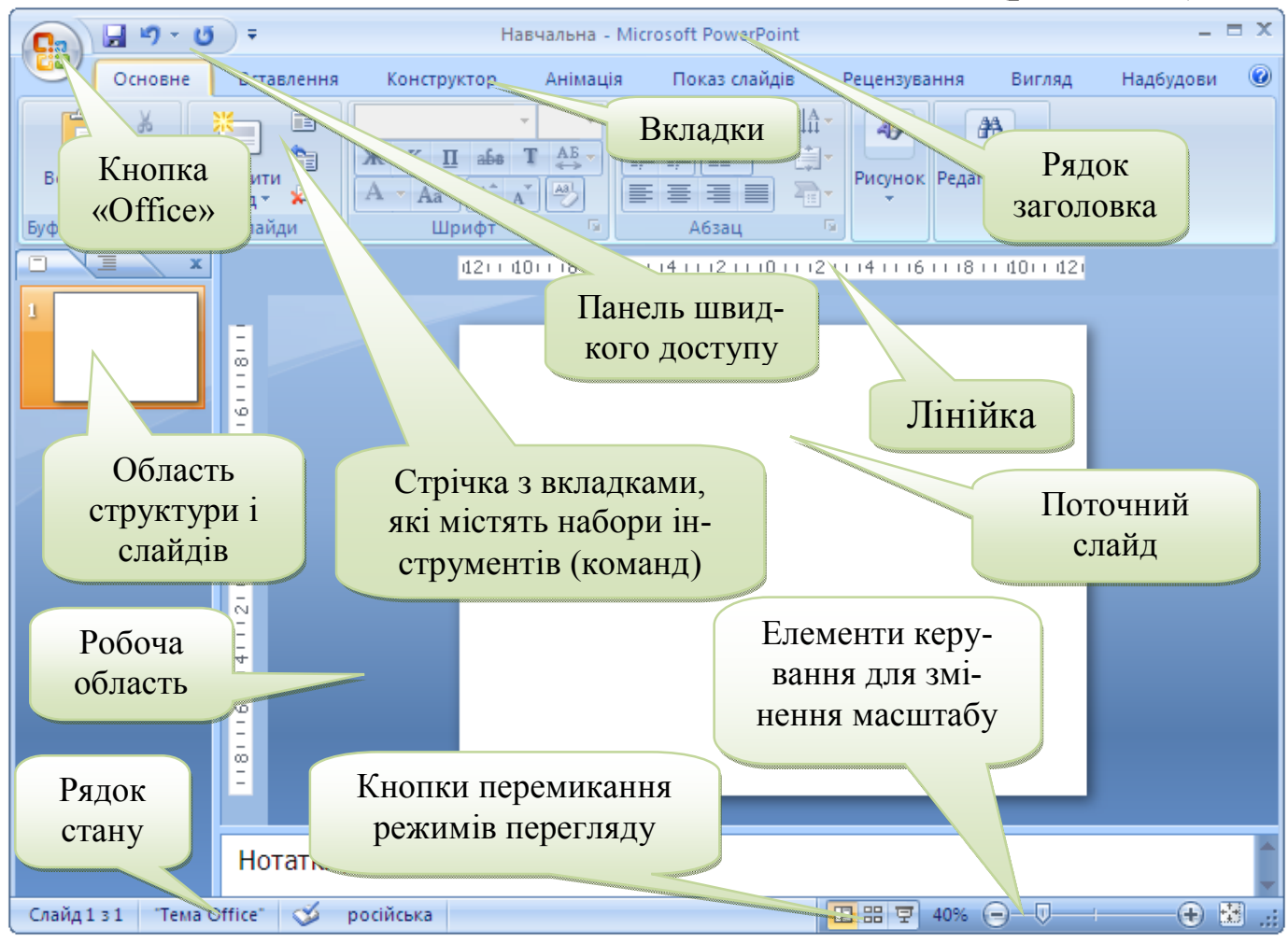

Рис. 4.2.1

- рядок заголовка, що містить кнопки керування вікном та назву файлу презентації;
- панель швидкого доступу, яка містить інструменти, що найчастіше використовуються;
- кнопка «Office», що надає можливості для роботи з файлами презентацій;
- стрічка з вкладками;
- область редагування слайда;
- рядок стану;
- елементи керування для змінення масштабу;
- кнопки (**DEFECTE**) перемикання режимів перегляду презентації.

#### *4.3. Режими перегляду презентації*

Розглянемо призначення режимів перегляду слайдів.

Звичайний режим. (Кнопка **....)** Цей режим використовується для створення та редагування поточного слайда.

Режим Сортувальника слайдів. (Кнопка ...) Призначення цього режиму відповідає назві. В робочій області програми відображуються всі слайди в зменшеному вигляді. Режим *Сортувальника слайдів* дозволяє:

- переглядати послідовність, у якій розташовані слайди;
- змінювати порядок розташування, а отже і демонстрації слайдів;
- видаляти слайди;
- створювати нові слайди;
- переходити до роботи з певним слайдом (для цього на ньому достатньо виконати подвійне клацання лівою кнопкою миші).

*Зауваження. Режим сортувальника слайдів не дозволяє виконувати операції з редагування слайдів. Це можна робити тільки у звичайному режимі.*

*Режим Показу слайдів.* (Кнопка .) *Клацання на кнопці* 

призводить до демонстрації презентації, починаючи з поточного слайда.

*Режим Сторінок нотаток.* У цьому режимі відображається слайд разом із сторінкою нотаток доповідача, що стосуються даного слайду, і користувач має можливість внести або змінити коментарі до слайда. Під час демонстрації слайда нотатки до слайда не відображаються.

### *4.4. Способи створення презентацій*

MS PowerPoint 2007 (2010) надає декілька можливостей для створення презентації. В залежності від потреби користувач може скористатись варіантом, який найбільше підходить.

*Створення презентації на основі вже існуючого документа.* В цьому випадку обирається готова презентація і доповнюється та допрацьовується.

*Створення нової презентації з чистого аркуша.* Користувач самостійно створює всю презентацію, розробляє структуру, дизайн слайдів тощо. Цей спосіб потребує творчого підходу та більших витрат часу, порівняно з іншими способами.

*Створення презентації з використанням готових шаблонів.* Скориставшись шаблоном з колекції Microsoft Office PowerPoint або власноруч створеним раніше, можна швидко створити якісну презентацію.

*4.4.1. Створення файлу презентації.*

Щоб створити файл презентації в потрібній папці, виконайте таку послідовність дій:

- 1. Відкрийте цільову папку.
- 2. Клацніть правою кнопкою миші на вільному місці робочого поля папки.
- 3. У контекстному меню, що з'явилося, оберіть Створити ⇒ *Презентація Microsoft PowerPoint* (перемістіть покажчик миші на пункт меню *Створити*, переміщаючи курсор миші вздовж цього пункту, перейдіть на його підменю, зупиніть курсор на пункті  $\blacksquare$  Презентація Microsoft Office PowerPoint і клашніть лівою кнопкою миші).
- 4. Уведіть ім'я презентації (введіть з клавіатури назву вашої презентації).
- 5. Натисніть клавішу < Enter >.

### **5. Об'єкти Microsoft PowerPoint та їх властивості. Текстові, графічні об'єкти. Анімація, відео та звук на слайдах**

### *5.1. Створення слайдів*

До презентації можна додавати стільки слайдів, скільки потрібно. Щоб вставити слайд у потрібне місце в презентації, спочатку зробіть активним той слайд, за яким буде вставлено новий. Для вставки слайдів використовують декілька способів:

створюють новий слайд;

дублюють слайди вже створені;

 повторно використовують слайди з раніше створеної презентації.

Працюючи з окремим слайдом, можна:

змінювати склад рамок для вставки об'єктів**;**

 вилучати виділену рамку (натиснути на клавішу <Delete>, при цьому у виділеній рамці не повинно бути курсору для введення тексту);

 змінювати розміри і положення кожної рамки (виділити потрібну рамку, клацнувши мишею на ній, і "перетягнути" в іншу зону або змінити розміри переміщенням її маркерів);

вводити текст (з клавіатури або з буфера обміну).

Для введення тексту з клавіатури треба клацнути всередині потрібної рамки, і після появи курсору можна приступати до введення. При цьому введення тексту з клавіатури фактично нічим не відрізняється від аналогічної операції у Microsoft Office Word. Засоби форматування тексту Microsoft Office PowerPoint також збігаються з аналогічними засобами Word.

PowerPoint має інструменти для створення таблиць, діаграм тощо, але оскільки можливості PowerPoint для їх побудови бідніші за аналогічні засоби Word, Excel, а презентація, як правило, є завершальним етапом робіт, виконаних у Word та Excel, у PowerPoint найчастіше використовують таблиці та діаграми, створені за допомогою інших додатків.

Використовуючи різні макети слайда, можна вставляти на слайд такі об'єкти, як тексти, таблиці, діаграми, організаційні діаграми, малюнки, звуки та фільми тощо.

#### *5.1.1. Створення нового слайда.*

Для того, щоб додати до презентації новий слайд у *Microsoft PowerPoint* 2007(2010) передбачено декілька варіантів. *І варіант*

Клацніть на кнопці (створити слайд), що міститься на вкладці «Основне». *ІІ варіант*

Клацніть на значку створити, який розташований на вкладці «Ос-

новне» нижче кнопки **, і в колекції**, що з'явиться, оберіть (клацніть на ньому) потрібний макет слайду.

### *ІІІ варіант*

Натисніть комбінацію клавіш <Ctrl> + <M>.

*5.1.2. Зміна макета (розмітки) слайда.*

Щоб змінити макет (розмітку) слайда, потрібно:

- 1. Виділити потрібний слайд.
- 2. Клацнути на кнопці **II макет** (вкладка «Основне»).
- 3. Обрати потрібний макет (клацнути на ньому лівою кнопкою миші).
	- *5.1.3. Додавання на слайд тексту.*

### *Використання текстових рамок для додавання тексту на слайд*

Для додавання тексту за допомогою текстових рамок макета слайда потрібно:

- 1. Обрати (змінити) потрібний макет слайда.
- 2. Клацнути на текстовій рамці.
- 3. Ввести текст (набрати на клавіатурі або вставити з буфера обміну).
- 4. Виконати, в разі потреби, форматування введеного тексту.

5. Зберегти внесені зміни (клацнути на кнопці (*Зберегти*)). *Порада*

*Під час роботи над презентацією час від часу клацайте на <i>ии*  $\blacksquare$ .

## *Додавання тексту на порожній слайд*

Щоб додати текст на порожній слайд, потрібно виконати такі дії:

- 1. Клацнути кнопку <sup>А</sup> (вкладка «Вставлення»).
- 2. Створити рамку надпису, виконавши протягування миші.
- 3. Увести текст (набрати на клавіатурі або вставити з буфера обміну).

## *Використання буфера обміну для вставки тексту*

Щоб вставити на слайд текст, який міститься в інших файлах (документі Word, веб-сторінці, на слайді другої презентації тощо), можна використати буфер обміну. Це можна зробити таким чином:

1. Для відображення *Буфера обміну* на вкладці «Основне» у групі «Буфер обміну» (рис. 5.1.3.1) клацніть значок **Партания**;

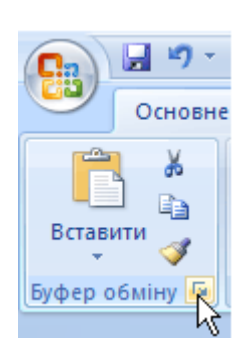

веб-сторінку тощо). 3. Виділіть невеликий фрагмент тексту.

2. Знайдіть і відкрийте потрібний документ (файл,

- 4. Клацніть на кнопці **[3]** (копіювати).
- 5. Виділіть наступний фрагмент і знов клацніть на кнопці  $\Box$

Рис. 5.1.3.1

- 6. Повторюйте ці дії, доки не скопіюєте до буфера обміну весь потрібний текст.
- 7. Перейдіть до вікна PowerPoint.
- 8. Клацніть на потрібній текстовій рамці (у випадку відсутності текстової рамки на слайді, оберіть потрібний макет слайда з відповідною рамкою або створіть нову).

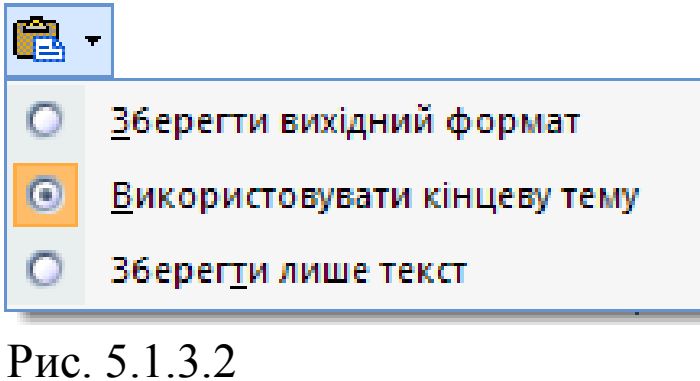

- 9. Клацніть на першому фрагменті, який потрібно вставити.
- 10. Фрагмент тексту буде вставлений до текстової рамки. Біля вставленого тексту r з'явиться значок

(параметри вставки). Під час наведення курсору мишки він перетвориться на такий **1**. Клацніть на стрілочці, та у списку, що з'явиться, (рис 5.1.3.2) задайте потрібні параметри вставки.

11. Повторюйте пункти 8, 9, 10, доки не вставите на слайд (чи слайди) весь скопійований до буфера обміну текст.

## *Використання WordArt для вставки фігурного тексту*

Для створення об'єкту WordArt виконайте такі дії:

- 1. Клацніть на кнопці < (вкладка «Вставлення»).
- 2. У колекції, що з'явиться, оберіть потрібний стиль надпису WordArt.
- 3. Введіть потрібний текст.
- 4. Змініть, за потреби, розміри фігурного тексту та перемістіть його в потрібне місце.
- 5. Користуючись засобами вкладки «Засоби малювання, Формат» (вона з'являється під час виділення об'єкту WordArt), змініть зовнішній вигляд фігурного тексту на свій розсуд.

## *5.2. Вставка таблиць і діаграм*

Для спрощення пошуку і аналізу інформації її досить часто подають у вигляді таблиць. І хоча до презентації можна вставити таблиці створені за допомогою інших додатків Microsoft Office, PowerPoint має власні засоби для створення, редагування та фор-

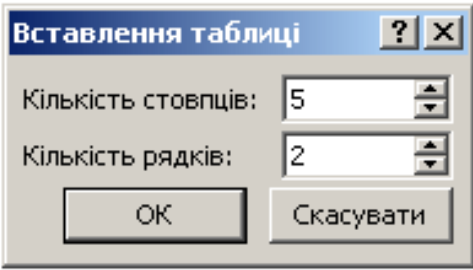

Рис. 5.2.1

матування таблиць. *Вставка таблиці*

Створити таблицю на слайді можна одним із способів, поданих нижче.

- 1. За допомогою макету слайду, що містить рамку таблиці:
	- виділить слайд (створити новий);
	- виберіть макет слайда, що містить

рамку для вставки об'єктів (вкладка «Основне»  $\Rightarrow$  **E** Maker \*  $\Rightarrow$  потрібний макет слайда);

- клацніть на значку (Додати таблицю);
- в діалоговому вікні «*Вставлення таблиці»* (рис. 5.2.1) введіть потрібну кількість рядків і стовпчиків;
- клацніть кнопку  $\frac{1}{x}$  ок
- на слайді з'явиться стандартна таблиця з відповідною кількістю рядків і стовпчиків.
- 2. За допомогою інструменту «Вставлення таблиці»:

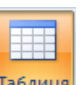

- клацніть на кнопці в вкладки «Вставлення»;
- на схемі таблиці, що з'явиться, виділіть необхідну кількість рядків і стовпців та клацніть лівою кнопкою миші;
- на слайді з'явиться стандартна таблиця із заданою кількістю рядків і стовпчиків.
- 3. За допомогою інструменту  $\boxed{\text{H}}$  Додати таблицю...:
	- Оберіть на вкладці «Вставлення» ;
	- в діалоговому вікні «*Вставлення таблиці»* (рис. 5.2.1) введіть потрібну кількість рядків і стовпчиків.
	- клацніть кнопку  $\frac{1}{x}$  ok
	- на слайді з'явиться стандартна таблиця з відповідною кількістю рядків і стовпчиків.
- 4. Таблицю довільної структури можна накреслити за допомогою інструменту . (Вкладка «Вставленння» *Таблиця* <u>Вереслити таблицю</u> .

### *Додавання діаграм*

Для візуалізації табличних даних зручно використовувати діаграми. Для їх створення у PowerPoint 2007 (2010) передбачено декілька способів.

- 1. За допомогою макету слайда, що містить рамку діаграми:
	- виберіть макет слайда, що містить рамку для вставки об'єктів (вкладка «Основне»  $\Rightarrow$  **E** Maker  $\rightarrow$  потрібний макет слайда);
	- клацнути на значку **II** (Вставлення діаграми);
	- з'явиться діалогове вікно «*Вставлення діаграми*»;
	- виберіть потрібний тип діаграми (наприклад );
	- клацніть на кнопці <u>ж</u>
	- відкриється вікно Microsoft Excel з таблицею для введення даних;
- далі потрібно змінити таблицю відповідно до конкретних потреб (зміни в таблиці відразу будуть відображатись і в діаграмі);
- після внесення необхідних змін закрити вікно Microsoft Excel з таблицею;
- на слайді залишиться діаграма, що відповідає введеним даним;
- для повторного редагування діаграми слід виділити діаграму і скористатись інструментами вкладки «Конструктор (знаряддя для діаграм)».
- 2. За допомогою інструмента **[1]** (вкладка «Вставлення»).

#### *5.3. Вставлення об'єктів SmartArt*

Вкладка «Вставлення» містить інструмент **Дві** для вставлення графічних об'єктів SmartArt. Під час створення графічного об'єкта SmartArt користувач обирає його тип (*Список*, *Процес*, *Цикл*, *Структура*, *Зв'язок*, *Матриця* або *Піраміда*). Існує кілька макетів кожного типу. Після вибору макет графічного об'єкта SmartArt можна змінити. Більшість кольорів, стилів, ефектів та інших параметрів форматування тексту та іншого вмісту буде автоматично перенесено в новий макет [9].

Після вибору макета користувач має можливість додати до фігур потрібний текст, змінити кількість фігур (збільшити чи зменшити), обрати інший макет, стиль об'єкта за допомогою інструментів, що містяться на вкладці «Знаряддя для рисунків SmartArt».

Перед створенням графічного об'єкта SmartArt слід визначити, який тип об'єкта та макет найкраще відображатимуть головну думку. Що саме потрібно висловити за допомогою графічного об'єкта SmartArt? Чи потрібно отримати певний вигляд? Оскільки змінювати макет можна швидко й легко, спробуйте різні варіанти макетів (у всіх типах), доки не знайдете той, який найкраще ілюструватиме вашу думку. Графічний об'єкт має бути зрозумілим і простим. Поекспериментуйте з різними типами, ознайомившись із наведеною нижче таблицею. Наведена нижче таблиця

може допомогти на початку роботи та не містить вичерпний список об'єктів [9].

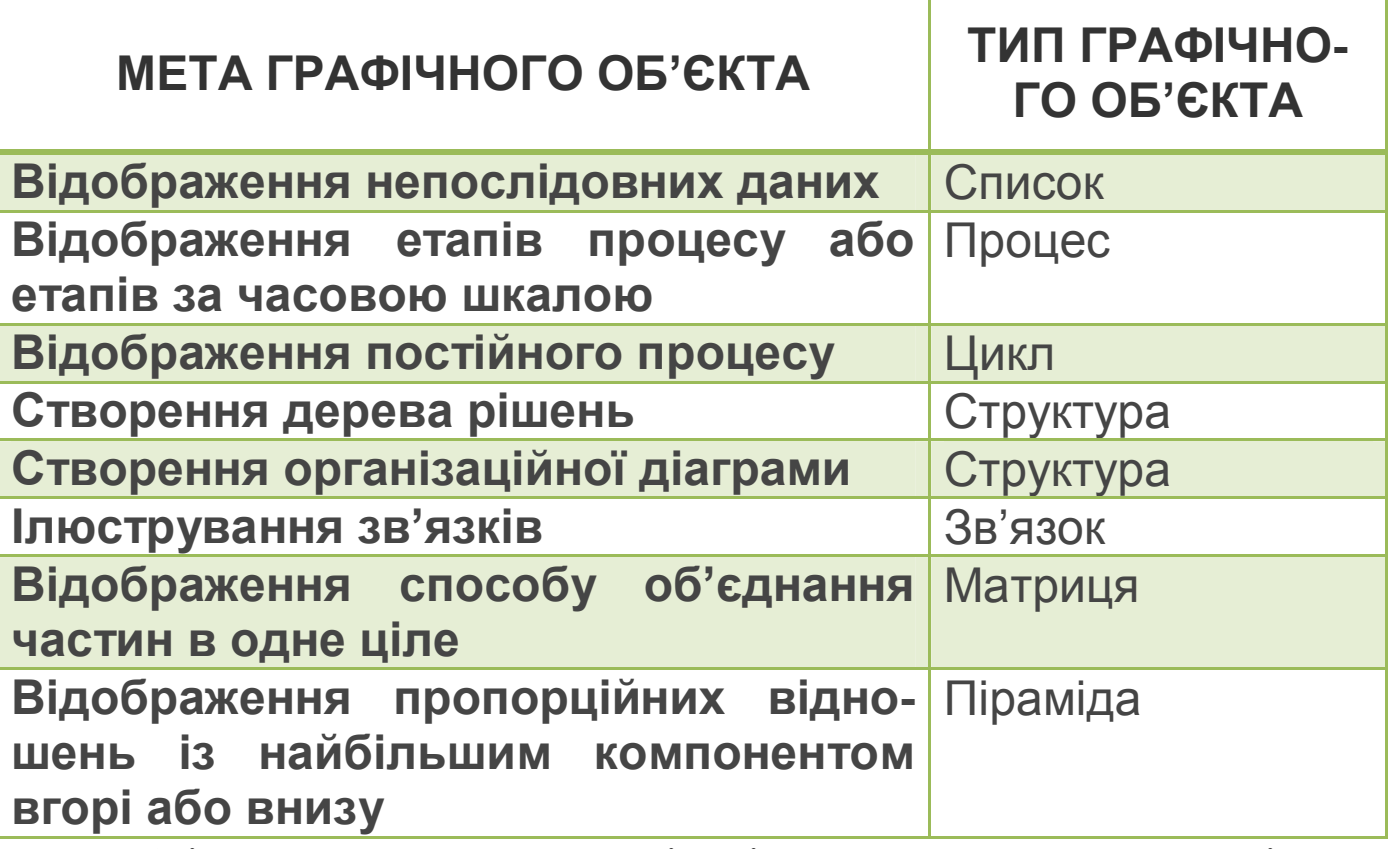

«Слід також враховувати кількість наявного тексту, оскільки часто вибір оптимального макета залежить від кількості тексту й потрібних фігур. Велика кількість тексту може відвернути увагу від оформлення та ускладнити передавання думки. Проте в деяких макетах, наприклад макеті «Трапецієподібний список» типу «Список», цілком доречно використовувати великі обсяги тексту.

Деякі макети графічних об'єктів SmartArt складаються з фіксованої кількості фігур. Наприклад, макет «Стрілки рівноваги» типу «Зв'язок» призначено для відображення протилежних за змістом ідей або концепцій. Текст можуть містити лише дві фігури, і макет не можна змінити так, щоб відобразити в ньому більшу кількість ідей або концепцій [9].

Що вставити об'єкт SmartArt виконайте такі дії:

- 1. На вкладці «Вставлення» у групі «Зображення» оберіть .
- 2. За допомогою діалогового вікна «*Вибір рисунка SmartArt*» (рис. 5.3.1) виберіть потрібний тип і макет об'єкта.
- 3. Клацніть на кнопці <sup>ок</sup> . На слайді з'явиться обраний об'єкт.
- 4. Для введення тексту, виконайте одну з таких дій:
	- клацніть на фігурі об'єкта SmartArt і введіть текст;
	- клацніть напис **[Текст]** в області тексту та введіть або вставте з буфера обміну потрібний текст.

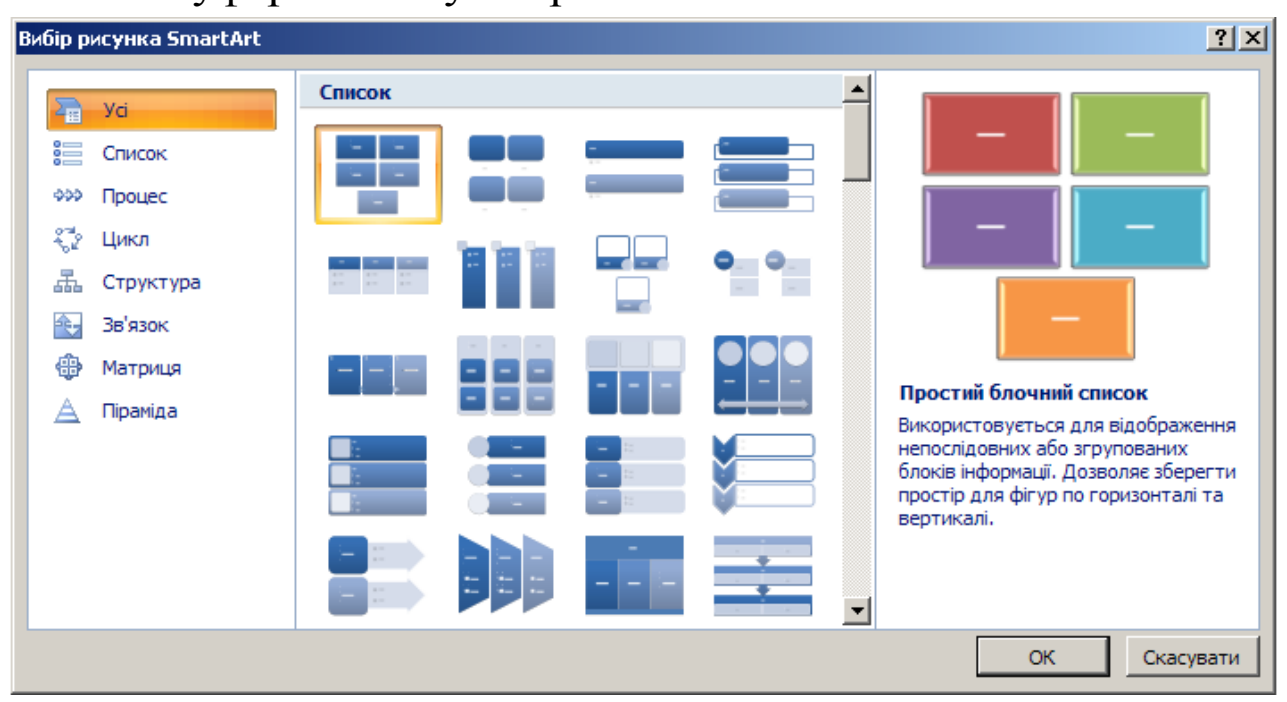

Рис. 5.3.1

Отримати додаткові відомості щодо роботи з об'єктами можна скориставшись довідковою системою Microsoft Office Power Point 2007 (2010).

## *5.4. Використання автофігур.*

## *5.4.1. Побудова автофігур*

Для побудови автофігури (еліпса, прямокутника, скругленого прямокутника, паралелограма тощо) виконайте такі дії:

- клацніть на кнопці (фігури) вкладки «Вставлення»;
- оберіть інструмент для побудови потрібної автофігури, клацнувши на відповідній кнопці, наприклад для побудови еліпса потрібно обрати інструмент *Овал*, клацнувши на кнопці ;<br>,
- побудуйте автофігуру, виконавши протягування миші;
- відформатуйте побудовану фігуру, скориставшись засобами вкладки *«Засоби малювання, Формат»*.

*5.4.2. Додавання тексту до автофігури*

Щоб до автофігури додати текст, виконайте такі дії:

- клацніть правою кнопкою на побудованій фігурі;
- оберіть пункт меню **<u>Вленити текст</u>**;
- введіть з клавіатури потрібний текст;
- відформатуйте, за потреби, введений текст. *Зауваження*

*Для повторного редагування тексту викличте контекстне меню автофігури та знов оберіть пункт* **. • В ВМІНИТИ ТЕКСТ** 

### *5.4.3. Використання правої кнопки миші для копіювання побудованих автофігур*

Щоб створити точну копію побудованої автофігури, потрібно:

- навести курсор миші на шукану автофігуру таким чином, щоб з'явився значок  $\ddagger$ ;
- виконайте операцію «*праве перетягування*», утримуючи натиснутою клавішу < Shift > (утримування натиснутою клавіші < Shift > дозволяє переміщати фігуру лише по горизонталі чи по вертикалі);
- у меню, що з'явиться, оберіть пункт **Правити**;
- на слайді з'явиться копія потрібної фігури.
	- *5.4.4. Побудова ліній та стрілок*

Щоб побудувати лінію, виконайте послідовність дій:

- клацніть на кнопці (фігури) вкладки «Вставлення»;
- $-$  оберіть інструмент
- для побудови лінії виконайте протягування миші (утримування натиснутою клавіші < Shift > дозволяє побудувати лінію під кутом з кроком 15°);
- за допомогою засобів вкладки *«Засоби малювання, Формат»* виконайте форматування побудованої лінії.

Для побудови стрілок виконайте такі дії:

- клацніть на кнопці $\searrow$ ;
- побудуйте стрілку, виконавши протягування миші.

## *5.4.5. Формат автофігур*

Щоб змінити зовнішній вигляд автофігури (кольори заливки, товщину та кольори ліній, розміри), положення, надати об'ємного вигляду тощо, потрібно виділити шукану автофігуру, а потім скористатися одним із засобів вкладки *«Засоби малювання, Формат»*, яка з'являється під час виділення автофігури, або викликати діалогове вікно «*Формат фігури…*» (викликавши контекстне меню та обравши пункт • Формат фігури...) та змінити, за його допомогою, відповідні параметри автофігури.

### *5.4.6. Групування об'єктів*

Щоб мати можливість працювати з групою об'єктів як з єдиним цілим, об'єднайте створені об'єкти, виконавши операцію групування.

1. Виділіть побудовані об'єкти. Для цього:

- клацніть на кнопці **вератити в ретадки «Основне»**;
- у списку, що розкриється, оберіть пункт **\*\*** Вибрати об'єкти.
- застосувавши операцію протягування, виділіть усі фігури, що утворюють схему.
- 2. Щоб згрупувати виділені об'єкти, виконайте такі дії:
	- клацніть на кнопці **На** (упорядкувати);
	- у списку, що відкриється, оберіть пункт  $\boxed{\text{m}}$  групувати

### *5.5. Вставка малюнків*

Microsoft Office PowerPoint має засоби для вставки різних типів зображень. Для додавання на слайд графічного об'єкта потрібного типу є декілька можливостей. Наприклад, можна скорис-

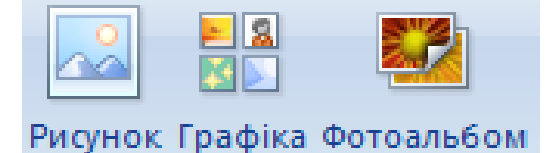

Рис. 5.5.1

татись одним із інструментів вкладки «Вставлення» групи «Зображення» (рис. 5.5.1). Вставка всіх об'єктів (крім фотоальбому) та робота з ними майже нічим не відрізняється від вставки ана-

логічних об'єктів у середовищі Microsoft Office Word. Для створення фотоальбому використовується відповідне діалогове вікно, що з'являється у випадку обирання інструменту *«Фотоальбом».* Щоб додати малюнок, можна також скористатись макетом слайда, що містить рамку для вставки графічного об'єкта.

*5.5.1. Використання рамок макетів слайда для додавання малюнків*

Для додавання малюнків за допомогою рамок макета слайда, потрібно:

1. Обрати (змінити) потрібний макет слайда. *І варіант*

- 2. Клацнути на значку ...
- 3. За допомогою діалогового вікна «*Вставлення рисунка*» обрати потрібний графічний файл.
- 4. Клацнути на кнопці <u>Ветавити</u>
- 5. На слайд до рамки буде вставлений обраний малюнок.
- 6. Виконати, у разі потреби, налаштування зображення за допомогою вкладки «Знаряддя для зображення, Формат».

*ІІ варіант*

- 1. Клацнути на значку **ВИ**.
- 2. За допомогою області завдань «*Картинки*», що з'явиться, знайти потрібний малюнок.
- 3. Клацнути на малюнку.
- 4. На слайд до рамки буде вставлений обраний малюнок.
- 5. Ви можете перемістити вставлений малюнок, обрізати, змінити розміри тощо.

*5.5.2. Використання буфера обміну для вставки малюнків*

Щоб вставити на слайд малюнок, який міститься в інших файлах (документах Word, веб-сторінках, на слайді іншої презентації тощо), можна використати буфер обміну. Це можна зробити таким чином:

- 1. Знайдіть і відкрийте потрібний документ (файл, веб-сторінку тощо).
- 2. Виділіть потрібний малюнок. Якщо ви знайшли малюнок в Інтернеті на веб-сторінці, то спочатку збільшіть його, клацнувши на ньому.
- 3. Виконайте одну з послідовностей дій:
- якщо цей малюнок міститься в документі Microsoft Office, то клацніть на кнопці
- якщо на веб-сторінці, то викличте контекстне меню малюнка й оберіть пункт *Копіювати зображення*.
- 4. Перейдіть до вікна PowerPoint.
- 5. Клацніть на потрібній рамці макету або просто оберіть потрібний слайд (він може бути пустим).
- 6. Клацніть на кнопці (*Вставити*).
- 7. Малюнок буде вставлений до слайда.
- 8. Виконайте з ним потрібні дії та збережіть внесені зміни (клацніть на кнопці - ).

*5.5.3. Використання інших способів для вставки малюнків*

Малюнки на слайд можна додати за допомогою кнопок **вія**<br>В вкладки «Вставлення».

### *5.6. Вставка анімації, відео та звуку*

Для вставки анімації, відеофільму чи звуку найпростіше

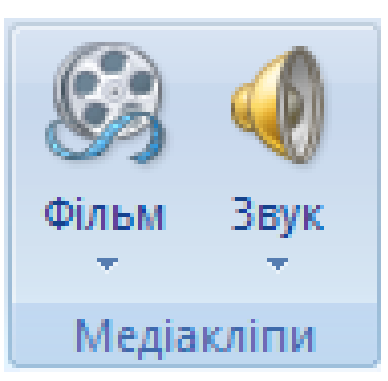

скористатися відповідними інструментами вкладки «Вставлення» групи «Медіакліпи» (рис. 5.6.1). А далі, залежно від обраного інструменту і відповідного пункту, виконати одну з послідовностей дій, поданих нижче.

Рис. 5.6.1

*Фільм із колекції кліпів…* Після вибору даного пункту

з'явиться область завдань «Картинки». За її допомогою встановіть парамет-

ри пошуку і знайдіть потрібний вам кліп (анімацію).

Вставте її до слайду, клацнувши на вибраному кліпі.

### *Фільм із файлу…*

 У результаті обрання даного пункту на екрані з'явиться діалогове вікно «*Вставлення фільму*» (рис. 5.6.2).

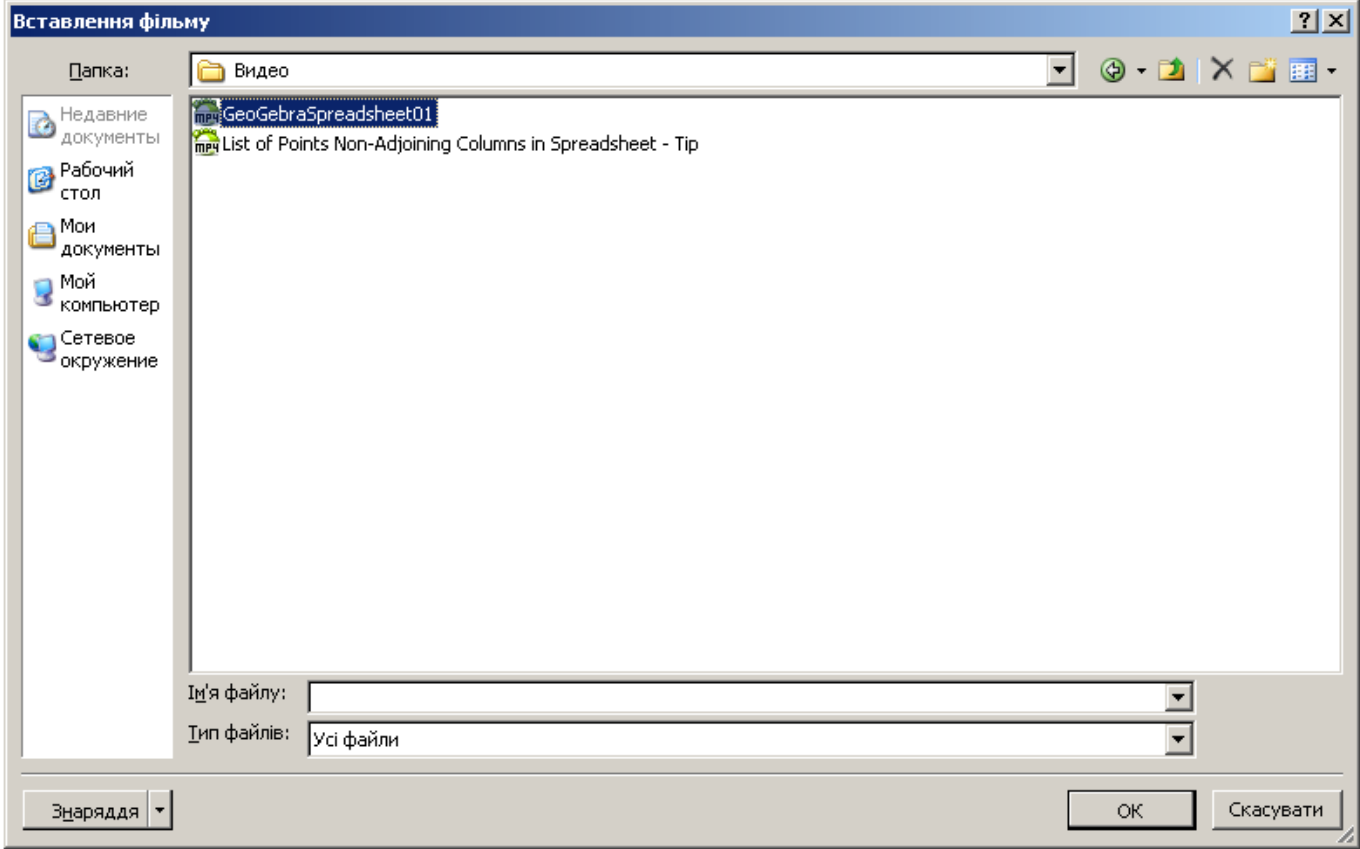

Рис. 5.6.2

 За його допомогою оберіть файл потрібного фільму та клацніть на кнопці  $\frac{1}{\sqrt{1-\frac{1}{c}}}$ 

 На слайд буде вставлено фільм і з'явиться діалогове вікно, за допомогою якого, ви можете обрати час початку відтворення фільму, клацнувши на кнопці Ветоматично або Після клацання .

#### *Звук із колекції кліпів…*

 Якщо ви обрали цей пункт, то у вікні PowerPoint з'явиться область задач *Картинки.*

 З її допомогою знайдіть потрібний звуковий файл та клацніть на ньому.

 На слайд буде вставлено звук і з'явиться діалогове вікно, за допомогою якого, ви можете обрати час початку відтворення звуку, клацнувши на кнопці <u>ветоматично д</u>або Після клацання .

#### *Звук із файла…*

 У результаті обрання даного пункту на екрані з'явиться діалогове вікно «*Вставлення звуку*».

 За його допомогою оберіть потрібний звуковий файл та кланніть на кнопці  $\frac{1}{\alpha}$   $\alpha$ 

 На слайд буде вставлено звук і з'явиться діалогове вікно, за допомогою якого, ви можете обрати час початку відтво-

рення звуку клацнувши на кнопці <u>Валематично д</u>або.

### *Запис із компакт-диска…*

 Після обрання цього пункту з'явиться діалогове вікно «*Вставлення аудіо компакт-диска*».

 За його допомогою оберіть потрібні параметри відтворення та клацніть на кнопці  $\frac{R}{1-\alpha}$ 

На слайд буде вставлено значок і з'явиться діалогове вікно, за допомогою якого ви можете обрати час початку відтворення звуку, клацнувши на кнопці <u>вятоматично д</u>або

Після клацання

## *Записаний звук…*

У результаті обрання даного пункту на екрані з'явиться

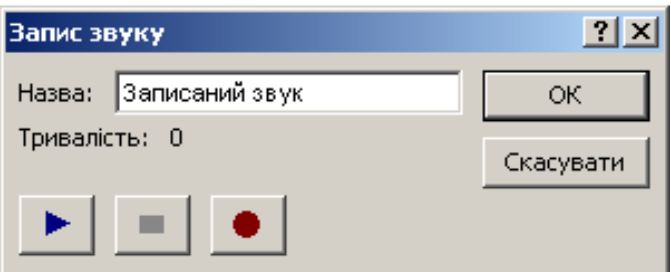

.

діалогове вікно «*Запис звуку*» (рис. 5.6.3).

 Для початку звукозапису клацніть на кнопці .

 $\frac{1}{\overline{D}}$ Рис. 5.6.3

Щоб призупинити

звукозапис клацніть на кнопці .

 Для попереднього прослуховування запису використовується кнопка .

## *5.7. Налаштування фону слайда.*

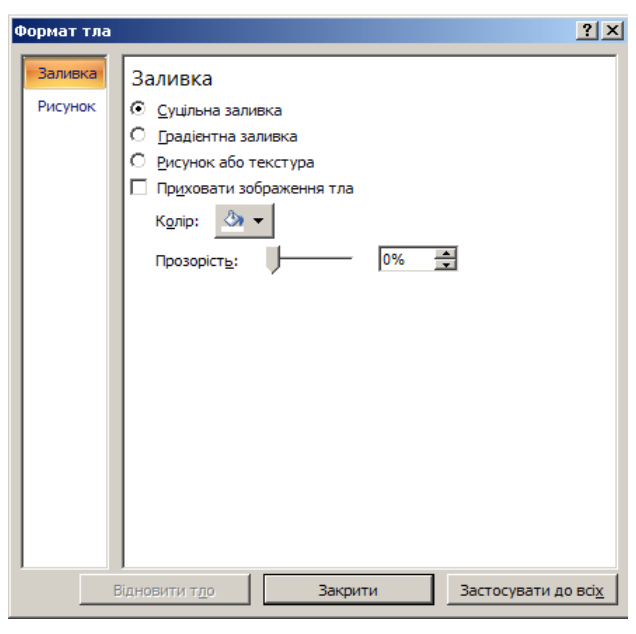

Рис. 5.7.1.1

*5.7.1. Використання діалогового вікна «Формат тла»*

Для зміни фону слайда потрібно виконати такі дії:

- відкрити потрібний слайд або виділити групу слайдів;
- на вкладці «Конструктор» у групі «Тло» клацніть значок Г.
- за допомогою діалогового вікна «*Формат тла*»

(рис. 5.7.1.1), що з'явиться, виконати налаштування (обрати колір, спосіб заливки, прозорість тощо) фону;

 якщо результати змін вас задовольнили, то для запровадження вибраного зразка фона клацніть на кнопці Закрити (щоб запровадити обрані налаштування фону для всіх слайдів потрібно клацнути на кнопці Застосувати до всіх ).

### *5.7.2. Використання тем для зміни загального вигляду слайдів*

Для зміни загального вигляду слайдів за допомогою тем виконайте такі дії:

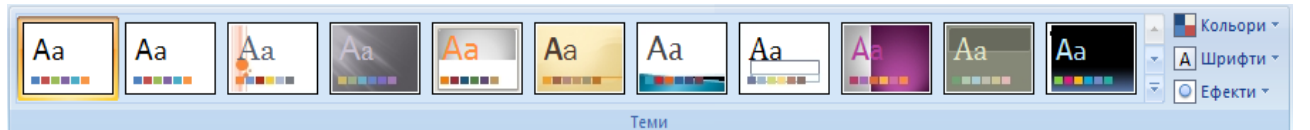

Рис. 5.7.2.1

 на вкладці «Конструктор» в групі «Теми» (рис. 5.7.2.1) виберіть потрібну тему;

клацніть на ній правою кнопкою миші і у списку, що відк-

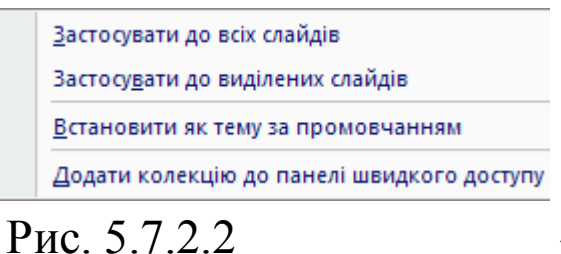

риється (рис. 5.7.2.2), оберіть потрібний варіант.

*Зауваження*

*За допомогою інструменту на вкладці «Конс-*

*труктор» в групі «Теми» можна вибрати (змінити) кольорову схему оформлення одного, кількох чи всіх слайдів.*

## **6. Анімаційні ефекти. Інтерактивні презентації**

## *6.1. Вставка гіперпосилань та кнопок дій*

Гіперпосилання та кнопки дій використовуються:

 для створення засобів навігації, що потрібні під час перегляду презентації;

реалізації розгалуженої структури презентації;

 організації переходу на інший файл, веб-сторінку (електронну адресу) або новий документ.

Гіперпосилання та кнопки дій стають активними лише під час демонстрації презентації.

# *Вставка гіперпосилань*

Щоб уставити гіперпосиланя, потрібно:

- 1. Виділити об'єкт, за яким буде закріплено гіперпосилання (фрагмент тексту, малюнок, автофігура).
- 2. Клацнути на кнопці вкладки «Вставлення» або обрати пункт контекстного меню даного об'єкта Гіперпосилання...
- 3. За допомогою діалогового вікна «*Додавання гіперпосилання*», що з'явиться, обрати потрібний тип гіперпосилання (файлом, веб-сторінкою; місцем у документі; новим документом; електронною поштою) і залежно від вибору виконати одну з послідовностей дій, поданих нижче.

Для створення гіперпосилання на слайд поточної презентації виконайте таку послідовність дій:

 У діалоговому вікні «*Додавання гіперпосилання*» клацніть на значку (зв'язати з місцем у документі).

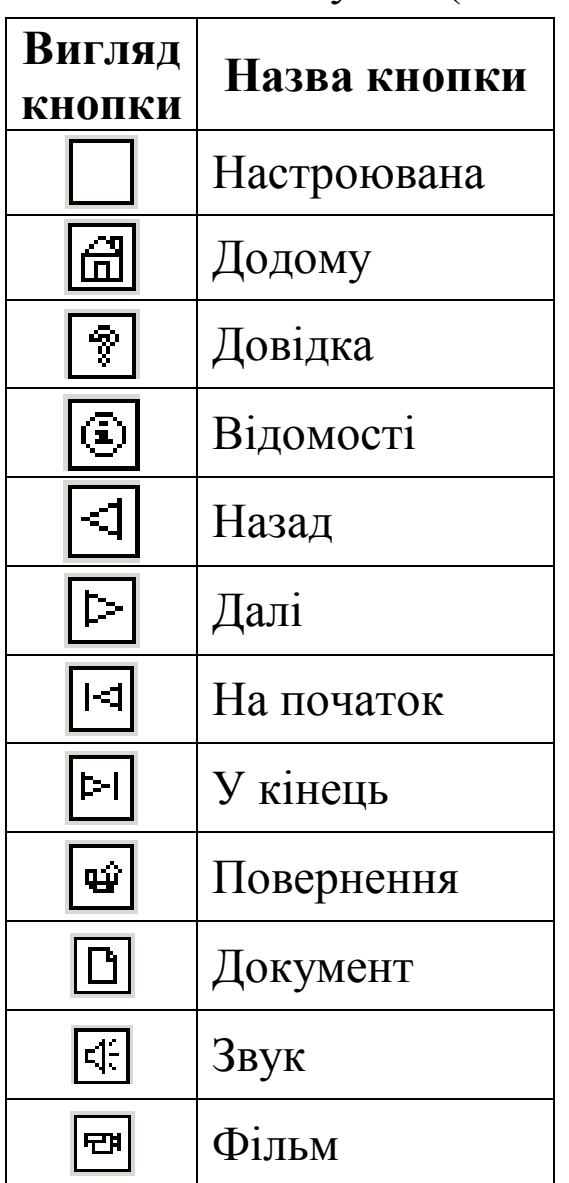

 Обрати зі списку, що з'явиться, потрібний слайд.

 Клацнути на кнопці  $OK$ .

Для створення гіперпосилання на файл чи веб-сторінку виконайте такі дії:

> У діалоговому вікні «*Додавання гіперпосилання*» клацнути на значку **(3B** (зв'язати з файлом, веб-сторінкою).

> Знайти та виділити потрібний файл або увести адресу веб-сторінки, на яку створюється гіперпосилання.

> Клацнути на кнопці  $OR$ .

#### *Вставка кнопок дій*

У Microsoft Office PowerPoint серед автофігур є спеціальна група «Кнопки дій», які можна викорис-

тати для організації навігації по слайдах під час демонстрації презентації.

Вигляд та назви кнопок наведено у таблиці.

### *6.2. Використання гіперпосилань для створення змісту*

Гіперпосилання зручно використовувати для створення змісту презентації. Для цього потрібно виділити (створити) окремий слайд (як правило, другий), а потім зробити таке:

- ввести текст (пункти змісту);
- виділити перший пункт змісту;

клацнути на кнопці в вкладки «Вставлення» або натиснути комбінацію клавіш <Ctrl>+<K>;

 за допомогою діалогового вікна «*Додавання гіперпосилання*» (рис. 6.2.1), що з'явиться, обрати тип гіперпосилання «місцем у документі» (клацнути на значку );

обрати із списку, що з'явиться, потрібний слайд;

клацнути на кнопці | ок

 до інших пунктів змісту гіперпосилання додаються аналогічно.

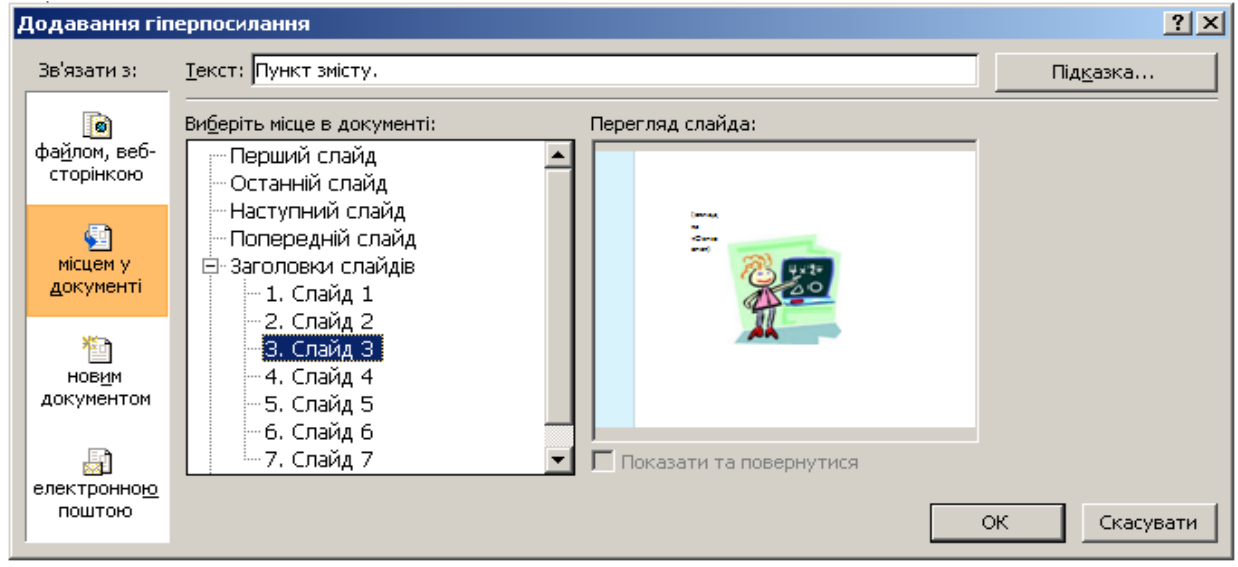

## Рис. 6.2.1

### *6.3. Використання «Кнопок дій» для створення засобів навігаці.*

За допомогою гіперпосилань можна реалізувати розгалужену структуру презентації. Для переміщення по слайдах під час демонстрації презентації використовуються спеціальні гіперпосилання – «*кнопки дій»*.

## *Створення кнопок дій «Назад» та «Вперед»*

Щоб створити кнопки дій «Вперед» (для переходу на наступний слайд) та «Назад» (для переходу на попередній слайд) виконайте такі дії:

клацніть на кнопці (фігури) вкладки «Вставлення»;

- оберіть інструмент  $\boxed{\triangleright}$
- побудуйте автофігуру, виконавши протягування миші;
- у діалоговому вікні «*Настроювання дії*», що з'явиться, перевірте, щоб у списку «Перейти за гіперпосиланням» було обрано «Наступний слайд», та клацніть на кнопці ОK. |<br>,
- кнопка дій «Вперед» створена;
- клацніть на кнопці <sup>[1]</sup> (фігури) вкладки «Вставлення»;
- оберіть інструмент  $\leq$
- побудуйте автофігуру, виконавши протягування миші;
- у діалоговому вікні «*Настроювання дії*», що з'явиться, перевірте, щоб у списку «Перейти за гіперпосиланням» було обрано «Попередній слайд», та клацніть на кнопці ОK. ;
- кнопка дій «Назад» створена;
- розташуйте створені кнопки в потрібному вам місці (як правило, у правому нижньому кутку).

#### *Створення кнопки дій «До змісту»*

- Для створення кнопки дій «До змісту» виконайте такі дії:
	- клацніть на кнопці <sup>[1]</sup> (фігури) вкладки «Вставлення»;
	- $-$  оберіть інструмент
	- побудуйте автофігуру, виконавши протягування миші;
	- у діалоговому вікні «*Настроювання дії*», що з'явиться, оберіть параметр «Перейти за гіперпосиланням»;
	- $-$  клацніть на значку  $\blacksquare$ ;
	- у списку, що з'явиться, оберіть пункт «Слайд…»;
	- з'явиться діалогове вікно «*Гіперпосилання на слайд*»;
	- за його допомогою, виберіть слайд, на якому міститься зміст;
	- кланніть на кнопці  $\vert \circ \circ$ к
	- ще раз клацніть на кнопці <u>малогового вікна «На-</u> *строювання дії*»;
	- додайте до створеної кнопки текст «До змісту»;
	- кнопка дій «До змісту» створена;

 розташуйте створену кнопку в потрібному вам місці (як правило, в правому нижньому куті слайда разом із кнопками  $\text{I}_\text{TA}$   $\text{I}_\text{TA}$ 

## *Копіювання кнопок дій на інші слайди*

Створені, на одному із слайдів кнопки дій можна скопіювати на інші слайди. Для цього:

- на вкладці «Основне» оберіть <del>і виділити</del> Вибрати об'єкти  $|\mathbf{k}|$
- виділіть кнопки які потрібно скопіювати, виконавши протягування миші;
- клацніть на кнопці<sup>[1]</sup> (копіювати);
- перейдіть на потрібний слайд і клацніть на кнопці .

## *6.4. Анімаційні ефекти*

Під анімацією в PowerPoint розуміють спеціальні відео або аудіо ефекти, що застосовуються до об'єктів презентації та демонструються під час показу слайдів і пов'язані з появою об'єктів, їх зникненням чи переміщенням.

Застосування анімаційних ефектів дозволяє керувати черговістю демонстрації тексту та графічних об'єктів на слайдах, додає презентації динамічності, робить презентацію більш видовищною і цікавою.

## *Анімаційні ефекти для об'єктів слайда*

До будь-якого об'єкта слайда (тексту, рисунків, таблиць тощо) можна застосувати той чи інший анімаційний ефект.

Перед застосуванням ефектів необхідно визначити з якою метою та які об'єкти будуть рухатись і яким чином, у якому порядку з'являтись та зникати під час демонстрації, який анімаційний ефект буде застосований під час появи об'єктів на слайді та під час виходу зі слайда, скільки часу він триватиме.

*Увага! Надмірне використання анімаційних ефектів може знизити ефективність передачі інформації.*

*Зауваження. Ефекти з'являться у списку в області завдань «Настроювання анімації» у порядку їх застосування. Анімовані*  *об'єкти нумеруються на слайді. Нумерація в режимі показу слайдів не відображається.*

### *6.5. Застосування анімаційних ефектів до об'єктів слайда*

Анімаційні ефекти застосовують до об'єктів, які містяться на слайді, як правило, з метою забезпечення черговості появи їх під час демонстрації слайда або для надання презентації динамічності та кращої наочності, що в результаті підвищує ефективність презентації.

Щоб застосувати анімаційний ефект до об'єкта, що міститься на слайді, виконайте такі дії:

- 1. Виділіть потрібний об'єкт (клацніть на ньому).
- 2. Клацніть на кнопці  $\frac{1}{30}$ Настроювана анімація (вкладка «Анімація».
- 3. З'явиться область завдань «*Настроювання анімації*».
- 4. Клацніть на кнопці в додати ефект ті в списку, що відкриється оберіть потрібний тип ефекту  $\frac{1}{200}$  Bxig  $\frac{1}{200}$  and  $\frac{1}{200}$  and  $\frac{1}{200}$  and  $\frac{1}{200}$  $\frac{1}{200}$   $\frac{1}{20}$  Шляхи переміщення  $\frac{1}{2}$  і на-☆ Вихід

решті вид ефекту.

- 5. Здійсніть налаштування ефекту, встановивши потрібні параметри його відтворення («Початок», «Швидкість», «Напрямок»).
- 6. Виділіть наступний об'єкт і повторіть пункти 4, 5.
- 7. Дійте таким чином, доки не запровадите всі необхідні ефекти.
- 8. Для видалення ефекту можна скористатися кнопкою  $\mathsf{X}_\odot$  Видалити .

## **7. Демонстрація презентацій**

Програма PowerPoint надає декілька можливостей для запуску демонстрації презентацій, створених за її допомогою, а саме:

з вікна програми PowerPoint за допомогою інструмен-

тів (*з початку*) та (*з поточного слайда*) вкладки

«Показ з слайдів», що містяться у групі «Розпочати показ слайдів»;

 за допомогою кнопки (*Показ слайдів*) можна перейти до показу слайдів у середовищі PowerPoint, починаючи з поточного слайда;

 за допомогою клавіші <F5>, натискання якої призводить до запуску демонстрації слайдів презентації, починаючи з першого слайда;

 щоб розпочати демонстрацію презентації можна викликати контекстне меню файлу презентації (клацнути на файлі правою кнопкою миші) та обрати в ньому команду *Показати*;

 відкрити файл із розширенням **pps** (у середовищі операційної системи Windows).

Кнопки керування **,** <u>J</u><sub>ra</sub> <u>D</u><sub>ra</sub> **D**<sub>, що розташовані у ниж-</sub> ньому лівому куті вікна, використовують для управління показом слайдів у режимі демонстрації. Крім відповідної кнопки керування для переходу до наступного слайда можна також клацнути лівою кнопкою миші або скористатися клавішами  $\langle \rightarrow \rangle$ ,  $\langle \downarrow \rangle$ , <Пробіл>, <Enter>, <Backspace> або <Page Down>. Для переходу до попереднього слайда можна скористатися клавішами < 7>,  $\langle \leftarrow \rangle$ ,  $\langle$ Backspace $\rangle$ ,  $\langle$ Page Up $\rangle$ . Щоб завершити показ слайдів достатньо натиснути клавішу <Esc>. Кнопка дозволяє обрати інструменти за допомогою яких можна створювати рукописні нотатки під час демонстрації презентації. Керувати показом слайдів та створювати рукописні нотатки можна також і за допомогою контекстного меню.

*Зауваження. В режимі автоматичного показу презентації кнопки керування показом слайдів та контекстне меню недоступні.*

# *Завдання*

Створити за допомогою Microsoft Office PowerPoint 2007(2010) презентацію, призначену для використання у навчальновиховному процесі ЗНЗ, яка містить:

1) не менше 10 слайдів;

2) слайди містять текст, таблиці, графіку (малюнки, схеми, діаграми, фігурний текст тощо);

3) усі слайди оформлені в єдиному стилі (мають однаковий фон, елементи оформлення тощо);

- 4) засоби навігації:
	- *гіперпосилання* на інші слайди (зміст (на 2-му слайді));
	- *кнопки дії* (кнопки  $\Box$ ,  $\Box$ , «До змісту» на всіх слайдах);
- 5) гіперпосилання на файли або веб-сторінки;
- 6) до деяких об'єктів на слайдах застосовані ефекти анімації з метою регулювання черговості їх появи та зникнення під час демонстрації слайдів.

Продемонструйте створену презентацію та обґрунтуйте доцільність її використання у навчально-виховному процесі.

# *Технологія виконання*

- 1. Створіть проект майбутньої презентації (визначте тему презентації, її призначення, інформаційне наповнення слайдів).
- 2. Створіть у папці слухачів вашої категорії файл презентації (пункт 4.4.1).
- 3. Відкрийте створену презентацію.
- 4. Створіть титульний слайд (пункт 5.1.1).
- 5. Створіть та наповніть вмістом (текст, графіка) слайди, що міститимуть основну інформацію презентації (пункти 5.1 – 5.5).
- 6. Створіть слайд з переліком використаних джерел (до 5 основних).
- 7. Створіть завершальний слайд. Слайд з фотографією автора й контактною інформацією (пошта, телефон).
- 8. Застосуйте до окремих об'єктів на слайдах ефекти анімації з метою регулювання черговості їх появи та зникнення під час демонстрації слайдів.
- 9. Налаштуйте фон слайдів (пункт 5.7).
- 10. Створіть гіперпосилання (одно чи декілька, в залежності від потреби) на файл чи веб-сторінку.
- 11. Створіть засоби навігації, а саме:
	- зміст (на другому слайді), пункти якого є гіперпосиланнями на потрібні слайди (пункт 6.2);
	- кнопки дій (кнопки  $\Box$ ,  $\Box$ , «До змісту» на всіх слайдах). (пункт 6.3).
- 12. Збережіть презентацію (клацніть на кнопці Н (Зберегти)).
- 13. Продемонструйте створену презентацію та обґрунтуйте доцільність її використання.
- 14. Надішліть створену презентацію на електронну скриньку викладача.

#### **Питання для самоконтролю**

- 1. Що таке презентація?
- 2. Яке призначення програми MS PowerPoint?
- 3. Які ви знаєте способи створення презентації?
- 4. Як вставити новий слайд?
- 5. Які ви знаєте способи створення таблиць на слайді?
- 6. Як вставити графічне зображення?
- 7. Як вставити звук і відеокліп на слайд?
- 8. Для чого використовують гіперпосилання та кнопки дій?
- 9. Для чого використовують анімаційні ефекти?
- 10. Які способи запуску презентацій надає MS PowerPoint?
- 11. Як створити файл презентації?
- 12. Які ви знаєте способи створення слайдів?
- 13. Що потрібно зробити, щоб змінити макет (розмітку) слайда?
- 14. Перерахуйте способи додавання на слайд тексту.
- 15. Які вам відомі способи вставки на слайд малюнків?
- 16. Як побудувати автофігуру?
- 17. Як додати текст до автофігури?
- 18. Як згрупувати об'єкти?
- 19. Як налаштувати фон слайда?
- 20. Для чого використовуються гіперпосилання?

21. З якою метою використовуються «Кнопки дій» («Управляючі кнопки»)?

22. Як застосувати анімаційні ефекти до об'єктів слайда?

#### **Список використаних джерел**

- 1. Морзе Н. В., Дементієвська Н. П. Проектування, створення та використання навчальних мультимедійних презентацій, як засобу розвитку мислення учнів. Інформаційні технології і засоби навчання. [Електронне наукове фахове видання] – Режим доступу: http://www.nbuv.gov.ua/e-journals/ITZN/em2/ content /07dnpsts.html
- 2. Ястребов Л. Й. Создание мультимедийных презентаций в программе Microsoft Power Point. / Вопросы Интернетобразования. – №41. [Електронний ресурс]. – Режим доступу: http://vio.fio.ru/vio\_41/cd\_site/Articles/glava-00/02.htm
- 3. Морзе Н. В. Основи інформаційно-комунікаційних технологій. / Н. В. Морзе. – К.: Видавнича група BHV, 2008. – 352 c.
- 4. Левченко О. М. Основи створення комп'ютерних презентацій: навч. посіб. / О. М. Левченко, І. В. Коваль, І. О. Завадський – К.: Вид. група BHV, 2009. – 368 c.
- 5. Ракута В. М. Використання засобів мультимедіа у позакласній роботі. / В. М. Ракута, Вікт. М. Ракута. // Комп'ютер у школі та сім'ї. – 2007. – №6(62). – Ст. 38-40.
- 6. Створюємо презентації. Power Point. / Упоряд. І. Скляр. К.:ред. загальнопед. газ., 2005. – 112 с.
- 7. Глинський Я. М. Практикум з інформатики: навч. посіб. 8 ме оновл. вид. – Львів: Деол, СПД Глинський, 2005. – 296 с.
- 8. Крутій К. Л. Основні вимоги до мультимедійних презентацій для педагогів і дітей. [Електронний ресурс]. – Режим доступу: http://www.ukrdeti.com/metodrabota/mr4\_1.html
- 9. Довідкова система Microsoft Office Power Point 2007 (2010).

# «*Ніколи, ніколи, ніколи, ніколи не здавайтеся*»

По-моєму, автор цитати Уїнстон Черчіль.